# **Managing Standard Meetings**

Last Modified on 03/07/2025 2:36 pm AEST

Standard Motions and Standard Agenda Items are required to create a Standard Meeting.

## **Create a New Standard Meeting**

Before creating a new Standard Meeting, you should create a library of Standard Motions first. These Standard Motions can then be inserted into Standard Meetings.

- 1. Click the STANDARD MEETINGS menu in the Navigation Pane.
- 2. Click the New Standard Meeting button.

| E Meeting Hub                                                       |                      | 💄 Accounts ABC Strata 👻 |
|---------------------------------------------------------------------|----------------------|-------------------------|
| <ul> <li>☆ MEETINGS</li> <li>➡ HISTORICAL MEETINGS</li> </ul>       | New Standard Meeting |                         |
| <ul> <li>STANDARD MOTIONS</li> <li>STANDARD AGENDA ITEMS</li> </ul> | Standard Meetings    |                         |
| STANDARD MEETINGS                                                   | Filter               | × 🗆 Save                |
|                                                                     | Title \$             | State \$                |

- 3. Enter the relevant details:
- Title (mandatory)

The title or heading of the Standard Meeting.

• Standard Meeting Type (mandatory)

This can either be Committee Meeting or General Meeting.

• State (mandatory)

The state of the standard meeting will limit the properties that can use this standard meeting. A standard meeting can only be used to create a meeting for schemes in the same state.

# **Copy a Standard Meeting**

Standard Meetings can be copied to save time and effort when building a library of Standard Meetings to suit different meeting requirements and scenarios.

- 1. Click the STANDARD MEETINGS menu in the Navigation Pane.
- 2. Select the Standard Meeting that needs to be copied.
- 3. Once the 'Standard Meeting Details' screen opens, click the Copy Meeting button.
- 4. This will refresh the screen with the copied Standard Meeting, with the title prefixed with "Copy of...".
- 5. Amend the necessary fields of the Standard Meeting.
- 6. Add the necessary *Template Groups* at the bottom.
- 7. Click the blue Save button at the top when all amendments have been made.

### **Adding Standard Agenda Items & Standard Motions**

For new standard committee meetings, when selecting standard motions to add to the standard meeting, the list of standard motions to select from is filtered to those that have a resolution type that is applicable to the meeting type. Only standard motions with a Committee Resolution will be available for selection. Standard committee meetings with standard motions attached that have resolution types that do not apply to the meeting type, will be easily identified in the meeting details page by an alert icon, advising 'Motion has an invalid required resolution for a Committee Meeting.' The steps outlined in this section apply to <u>both</u> adding *Standard Motions* and *Standard Agenda Items* to a *Standard Meeting*.

1. Click the Add Standard Motion/Agenda Item button.

| <ul> <li>STANDARD MEETINGS</li> <li>Details</li> <li>Agenda Items &amp; Motions</li> <li>Attachment Placeholders</li> <li>Template Groups</li> </ul> | General Meeting     \$       State     Queensland                                                                                                    |  |
|----------------------------------------------------------------------------------------------------|----------------------------------------------------------------------------------------------------|--|
|                                                                                                    | Standard Agenda Items & Standard Motions          Add Standard Motion       Add Standard Agenda Item         Image: Constraint of the standard Agenda Item       Numbering Style •         Image: Constraint of the standard Agenda Item       Numbering Style •         Image: Constraint of the standard Agenda Item       Numbering Style •         Image: Constraint of the standard Agenda Item       Numbering Style •         Image: Constraint of the standard Agenda Item       Numbering Style • |  |

- 2. In the Standard Motions/Agenda Items screen, you can use the *Filter...* field to search for a specific Standard Motion/Agenda Item.
- Select your Standard Motions/Agenda Items to include by clicking the *Select* button on each one.
   You can also preview them by clicking the preview *(glasses)* button first.

- If you want to group the Standard Motions/Agenda Items together under a group, either select an existing *Agenda Group* from the drop-down menu, or click the *New* button and type in a name for a new group.
- 5. Once all Standard Motions/Agenda Items are selected, click the Add Selected button.

| Meeting Hub                                                   |                              |          |                                 |                                                                                                    |        |            | ۵                   |   | Stan Collins |
|---------------------------------------------------------------|------------------------------|----------|---------------------------------|----------------------------------------------------------------------------------------------------|--------|------------|---------------------|---|--------------|
| <ul> <li>☆ MEETINGS</li> <li>⇒ HISTORICAL MEETINGS</li> </ul> |                              | dd Seleo | cted                            |                                                                                                    |        |            |                     |   |              |
| standard motions     Standard Motions                         |                              |          |                                 |                                                                                                    |        |            |                     |   |              |
| STANDARD AGENDA ITEMS     STANDARD MEETINGS                   | Details                      |          |                                 |                                                                                                    |        |            |                     |   |              |
|                                                               | Agenda G<br>None<br>Agend    |          | p for Motions                   | 13                                                                                                    |        |            |                     | 4 | New          |
|                                                               | Filter                       |          |                                 |                                                                                                    |        |            |                     | × | Save         |
| •                                                             | 2<br>Title \$ Description \$ | Type \$  | Category \$                     | Required Resolution                                                                                                    | ¢ s    | tate 🕈     |                     |   |              |
|                                                               | Select                       | 69       | Open a Bank<br>Account          | Open SCM Account                                                                                                    | Motion | Statutory  | Ordinary Resolution | C | ueensland    |
|                                                               | Select                       | 69       | StrataMax<br>Standard<br>Motion | This is the Description of the Standard Motion. Lorem ipsum dolor sit amet,<br>consectetur adipiscing elit. Vestibulum ut ligula enim. Suspendisse lectus libero,<br>scelerisque quis maximus nec, tincidunt vel nisier. | Motion | Procedural | Majority Resolution | C | ueensland    |
|                                                               |                              |          |                                 |                                                                                                    |        |            |                     |   |              |

 Back in the Standard Meeting Details screen, the Standard Motions/Agenda Items will be listed. Any Agenda Groups will be displayed with their title in **bold** and their caption will be *Standard Agenda Group*.

### Standard / Agenda Groups, Reordering Agenda Items and Motions

1. After you have added the *Standard Agenda Items* and *Standard Motions*, you can change the order of them by simply using your mouse to drag & drop them up and down the list.

When using standard templates, *Standard Motions* should be placed <u>underneath</u> *Standard Agenda Items* for the best formatting results.

| Add Standard Motion                                            | Add Standard Agenda Item | Numbering Style 🕶 |       |
|----------------------------------------------------------------|--------------------------|-------------------|-------|
| Standard Agenda Item<br>Regi Standard Agenda Item<br>Apologies | ance                     |                   | 63 63 |

 You can also use this method to group Standard Agenda Items and Standard Motions together under a Standard Agenda Group. Note however that this can only be done by dropping them onto the bottom half of a Standard Agenda Item - NOT a Standard Motion.

| Standard Agenda Items & Standard Motions                               |                          |                   |  |  |
|------------------------------------------------------------------------|--------------------------|-------------------|--|--|
| Add Standard Motion                                                    | Add Standard Agenda Item | Numbering Style 🕶 |  |  |
| Standard Agenda Item)<br>Stanolotich Agenda Grou<br>Financial Statemen |                          |                   |  |  |
| Motor<br>Financial Statements                                          |                          |                   |  |  |

3. The *Standard Agenda Item* you dropped the other Item or Motion onto, will now have a**bolded** title and become the "header", and the Item or Motion underneath will be indented slightly to the right.

| Standard Agenda Items & Standard Motions    |                          |                   |        |  |  |
|---------------------------------------------|--------------------------|-------------------|--------|--|--|
| Add Standard Motion                         | Add Standard Agenda Item | Numbering Style - |        |  |  |
| Standard Agenda Item<br>Standard Agenda Gro | oup for Motions          |                   | 69     |  |  |
| Motion<br>Financial Statements              |                          |                   | €∂ 🔳 = |  |  |

 Now click the *Save* button, and the caption on the header will change from *Standard Agenda <u>Item</u>* to *Standard Agenda <u>Group</u>.* 

| Standard Agenda Items & Standard Motions  |                                            |        |  |  |
|-------------------------------------------|--------------------------------------------|--------|--|--|
| Add Standard Motion                       | Add Standard Agenda Item Numbering Style - |        |  |  |
| Standard Agenda Group Standard Agenda Gro | oup for Motions                            | €∂ 👅 = |  |  |
| Motion<br>Financial Statements            | 5                                          | €∂ 🔳 = |  |  |

**Committee Election** Motions should be placed at the bottom of the Standard Meeting for the best formatting results.

### **Numbering Style**

Once the *Standard Agenda Items* and *Standard Motions* have been arranged and grouped, you can click the *Numbering Style* drop-down button to set the numbering for the meeting items. There are several formatting options:

| Standard Agenda Items & Sta                    | ndard Motions                                                         |                                                                                                    |                                                                                                    |
|------------------------------------------------|-----------------------------------------------------------------------|----------------------------------------------------------------------------------------------------|----------------------------------------------------------------------------------------------------|
| Add Standard Motion Ad                         | dd Standard Agenda Item                                               | Numbering Style -                                                                                                 |                                                                                                    |
| Standard Agenda Item                           | No Numbering                                                          |                                                                                                    |                                                                                                    |
| Registration of Attendance                     | Meeting item<br>Agenda item (group)                                   |                                                                                                    |                                                                                                    |
| Standard Agenda Item<br>Apologies              | Nested meeting item<br>Nested meeting item                            |                                                                                                    |                                                                                                    |
| Standard Agenda Group<br>Standard Agenda Group | Motions Only<br>Agenda item<br>Agenda item (group)                    | Agenda item<br>Agenda item (group)                                                                                |                                                                                                    |
| Motion<br>1. Financial Statements              | Nested agenda item<br>1. Nested motion<br>2. Nested motion            | Nested agenda item<br>1 Nested motion<br>2 Nested motion<br>Acceda item (arcun)                                   |                                                                                                    |
| Motion<br>2. Administrative Fund B             | Agenda item (group)<br>3. Nested motion<br>4. Nested motion           | Agenda item (group)<br>3 Nested motion<br>4 Nested motion                                                         |                                                                                                    |
| Motion                                         | Number All                                                            |                                                                                                    |                                                                                                    |
| 3. Sinking Fund Budget                         | 1. Meeting item<br>2. Agenda item (group)<br>2.1. Nested meeting item | <ol> <li>Meeting item</li> <li>Agenda item (group)         <ul> <li>a. Nested meeting item</li> </ul> </li> </ol> | <ol> <li>Meeting item</li> <li>Agenda item (group)         <ul> <li>a) Nested meeting item</li> </ul> </li> </ol> |
| 4. Committee Election M                        | 2.2. Nested meeting item                                              | b. Nested meeting item                                                                                            | b) Nested meeting item                                                                                            |

When using standard templates the *Motions Only* numbering style should be used for the best results.

#### **No Numbering**

No numbering will occur.

#### Motions Only (should always be used with standard templates)

Only Motions will be prefixed with a number.

#### **Number All**

Both *Agenda Items* and *Motions* will be numbered, with indentations (child items) receiving an appropriately levelled number or letter, depending on the style you chose.

Here is an example of the Meeting Minutes that have been produced based on the above items and Number Style:

#### Agenda

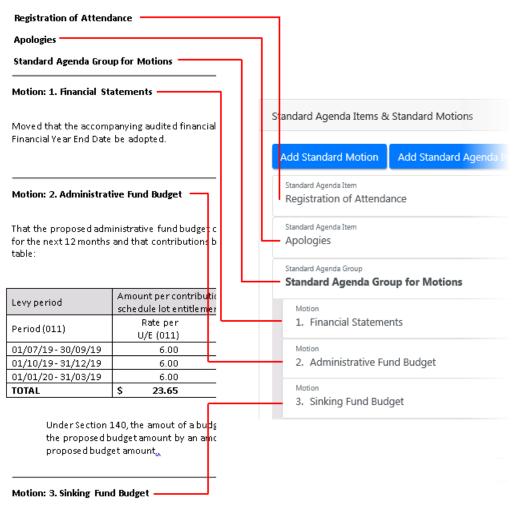

That the proposed sinking fund budget of Sinkin adopted for the next 12 months and that contri-

### **Attachment Placeholders for the Meeting**

Attachment Placeholders can be added to a Meeting so that the strata manager will be prompted to add attachments when a new Meeting is created based on this *Standard Meeting*.

To add an Attachment Placeholder, simply:

- 1. Click the Add button.
- 2. Type the attachment description.
- 3. Click the OK button.

|   | Attachment Placeholders                         |  |
|---|-------------------------------------------------|--|
| 1 | Add                                             |  |
|   | Attachment Placeholder for the Standard Meeting |  |
|   | Meeting Hub                                     |  |
|   | Please enter the attachment description         |  |
|   | Attachment Placeholder Example                  |  |
|   | Ok Cancel                                       |  |

- 4. Once added, they can be:
  - Reordered by clicking and dragging them (only if there are more than one of course).

| Attachment Placeholders                                                           |          |
|-----------------------------------------------------------------------------------|----------|
| Add                                                                               |          |
| Attachment Placeholder Example                                                    |          |
| Attachment Placeholder Example<br>Attachment Placeholder for the Standard Meeting | <b>I</b> |

• Edited by clicking the pencil button.

| Attachment Placeholders                         |  |
|-------------------------------------------------|--|
| Add                                             |  |
| Attachment Placeholder for the Standard Meeting |  |

• Deleted by clicking the rubbish bin button.

| Attachment Placeholders                         |  |
|-------------------------------------------------|--|
| Add                                             |  |
| Attachment Placeholder for the Standard Meeting |  |

# **Adding Document for a Meeting**

Documents can be added to *Standard Meetings*, so that they will be available when a new Meeting is created based on this *Standard Meeting*. Simply click the *Add Document* button, the search and select it from the *DocMax* window.

| Attachments                                 |              |  |
|---------------------------------------------|--------------|--|
| Add Placeholder Document (182kb) Proxy Form | Add Document |  |

### **Template Groups**

up.

The *Template Groups* section is present in the following screens in Meeting Hub: Standard Meeting Details (covered in this page), *Meeting Details*, and *Meeting Overview*. The section is used to select the *Template Groups*, which are the Word templates that the meeting notice, minutes, and adjourned minutes documents will be based on. These templates determine the formatting, look, and feel of the document, and contain additional wording and fields where appropriate to conform with state-specific legislation, and for ease of use.

When Meeting Hub is first enabled for a client, a set of templates are included, which are referred to as 'Off The Shelf'or 'OTS' templates. These are provided by MaxSoft, and are specific to the state(s) of the buildings in the client's StrataMax portfolio. This is because of state specific legislation and requirements that meeting notice and minutes documents must adhere to.

Word templates for the meeting notice, minutes, and adjourned minutes documents must be selected separately for each meeting type.

1. Click the Notice, Minutes, or Adjourned Minutes button, depending on which document is being set

| Template Groups              |   |        |         |                   |
|------------------------------|---|--------|---------|-------------------|
| Add                          | - | Notice | Minutes | Adjourned Minutes |
| There are no Template Groups |   |        |         |                   |

- 2. Click the Add button to open the Template Groups selection screen.
- 3. Use the *Filter* if needed, then click the *Select* button for each template required.

| Back Add Selected                                          |                   |
|------------------------------------------------------------|-------------------|
| Select the Template Group(s) to add                        | × Save            |
| Title 🗢                                                    | Last Modified 🖨   |
| Select 3 W Committee Agenda                                | 5/4/2019 8:10 AM  |
| Select ABC Strata Committee Meeting Notice - Green Design  | 25/6/2019 1:02 PM |
| Colora ABC Shorts Consultant Mantine Minutes, Cores Design | 7/6/2010 4.11 014 |

- 4. Click the *Add Selected* button, and the 'Meeting Details' screen will appear again, with the template added to the *Template Groups* section.
- 5. They can then be reordered by clicking and dragging them (only if there are more than one of course).

| Template Groups        |                |
|------------------------|----------------|
| Add                    | Notice Minutes |
| ABC Strata AGM Agenda  | <b>=</b>       |
| ABC Strata AGM Minutes |                |
|                        |                |

6. They can be deleted by clicking the rubbish bin button.

| Template Groups       |                |
|-----------------------|----------------|
| Add                   | Notice Minutes |
| ABC Strata AGM Agenda |                |

### **Preview Notice or Minutes**

After the Template Groups have been added, the Notice and the Minutes can be previewed by clicking the corresponding *Preview* button at the top of the *Standard Meeting Details* screen. A building will then need to be selected before clicking the blue *Preview* button.

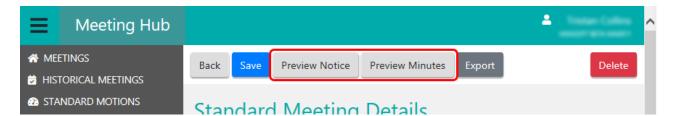

This will display the document in Word so that wording can be reviewed. If unwanted spacing exists, or page breaks aren't in the correct place, these can be amended when the notice or minutes is generated from a proper meeting.

Any changes made to the preview in Word will not be saved, regardless on whether the*Save* function is used or not. In addition, merge fields will not be merged with StrataMax data during a preview. To test merge data, a test meeting will need to be created using this Standard Meeting as a base, so that the notice or minutes can be generated.

Now that you have finished creating the Standard Meeting, you can use it in the*meeting creation process*.